# **watchOS 2 App Development Essentials**

#### watchOS 2 App Development Essentials – First Edition

© 2015 Neil Smyth. All Rights Reserved.

This book is provided for personal use only. Unauthorized use, reproduction and/or distribution strictly prohibited. All rights reserved.

The content of this book is provided for informational purposes only. Neither the publisher nor the author offers any warranties or representation, express or implied, with regard to the accuracy of information contained in this book, nor do they accept any liability for any loss or damage arising from any errors or omissions.

This book contains trademarked terms that are used solely for editorial purposes and to the benefit of the respective trademark owner. The terms used within this book are not intended as infringement of any trademarks.

Rev 1.0

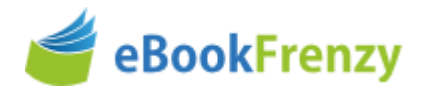

## **Table of Contents**

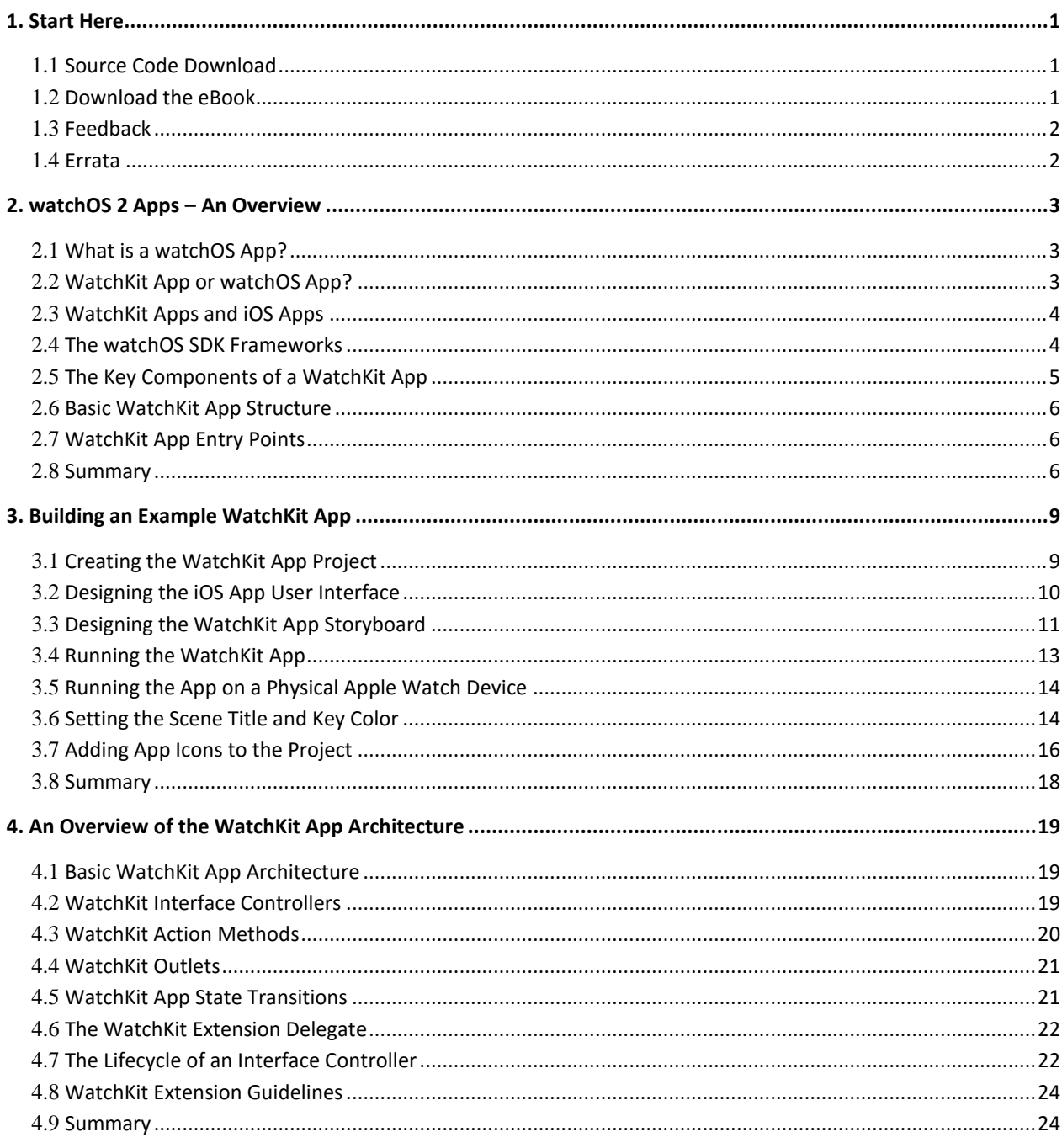

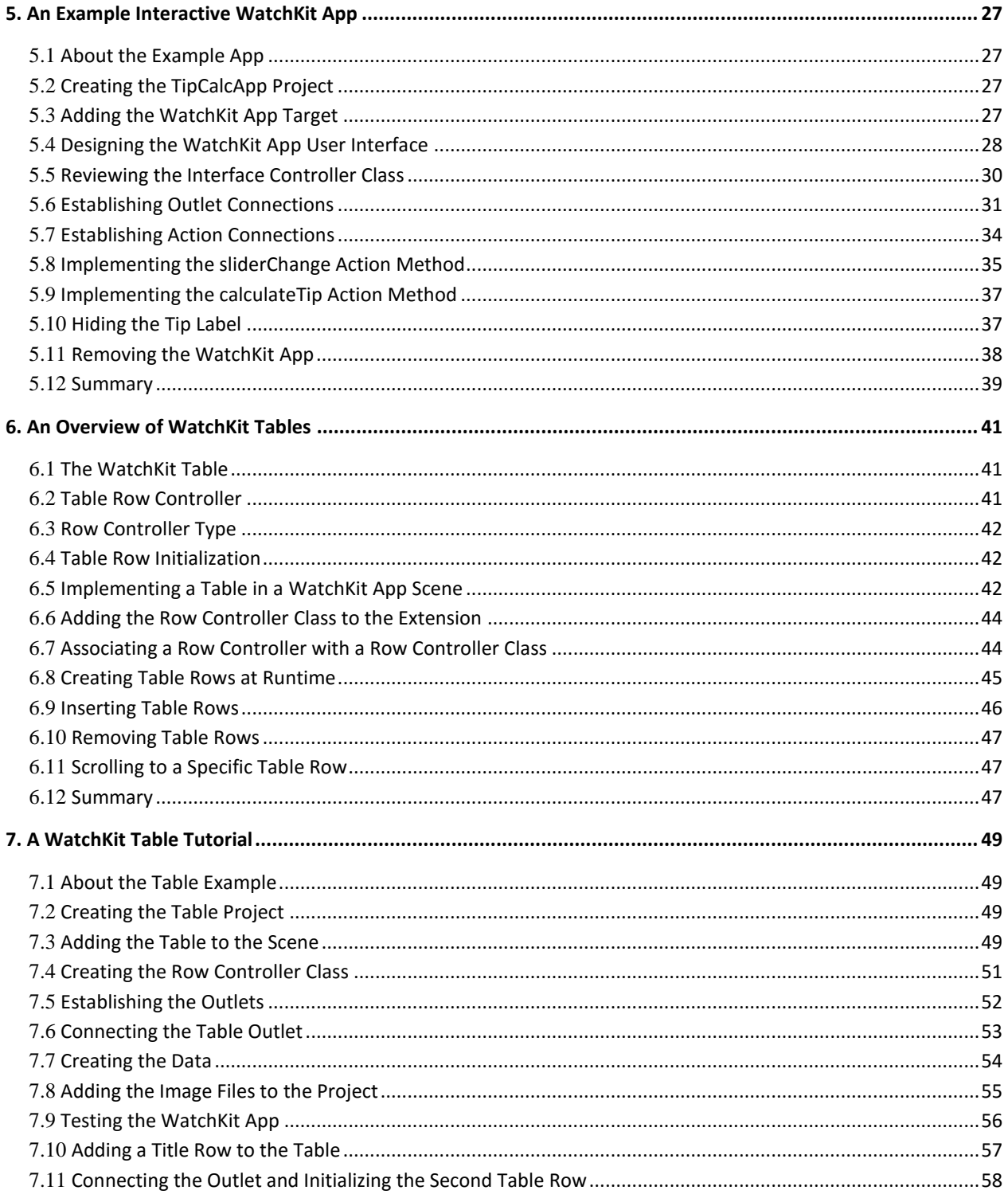

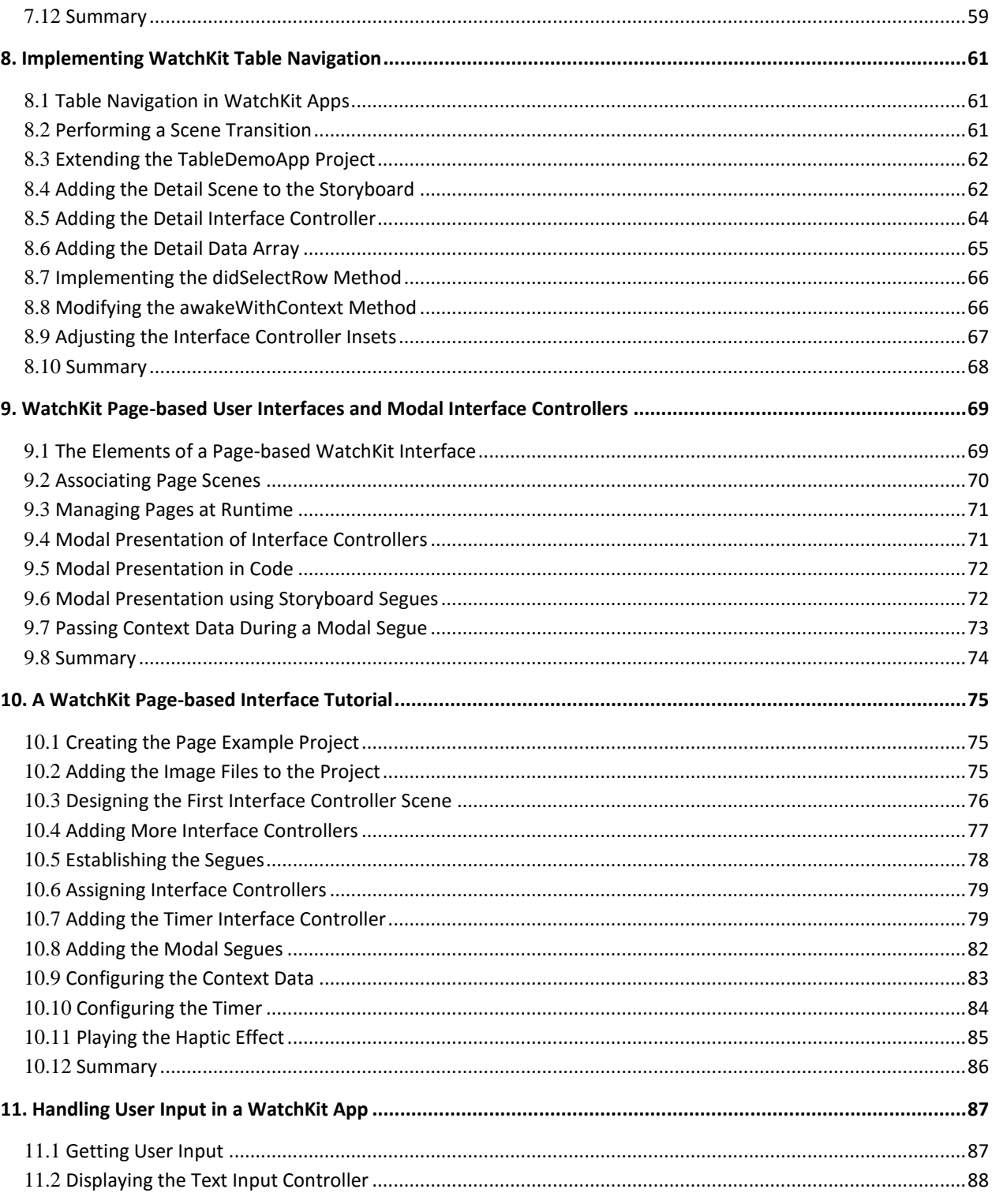

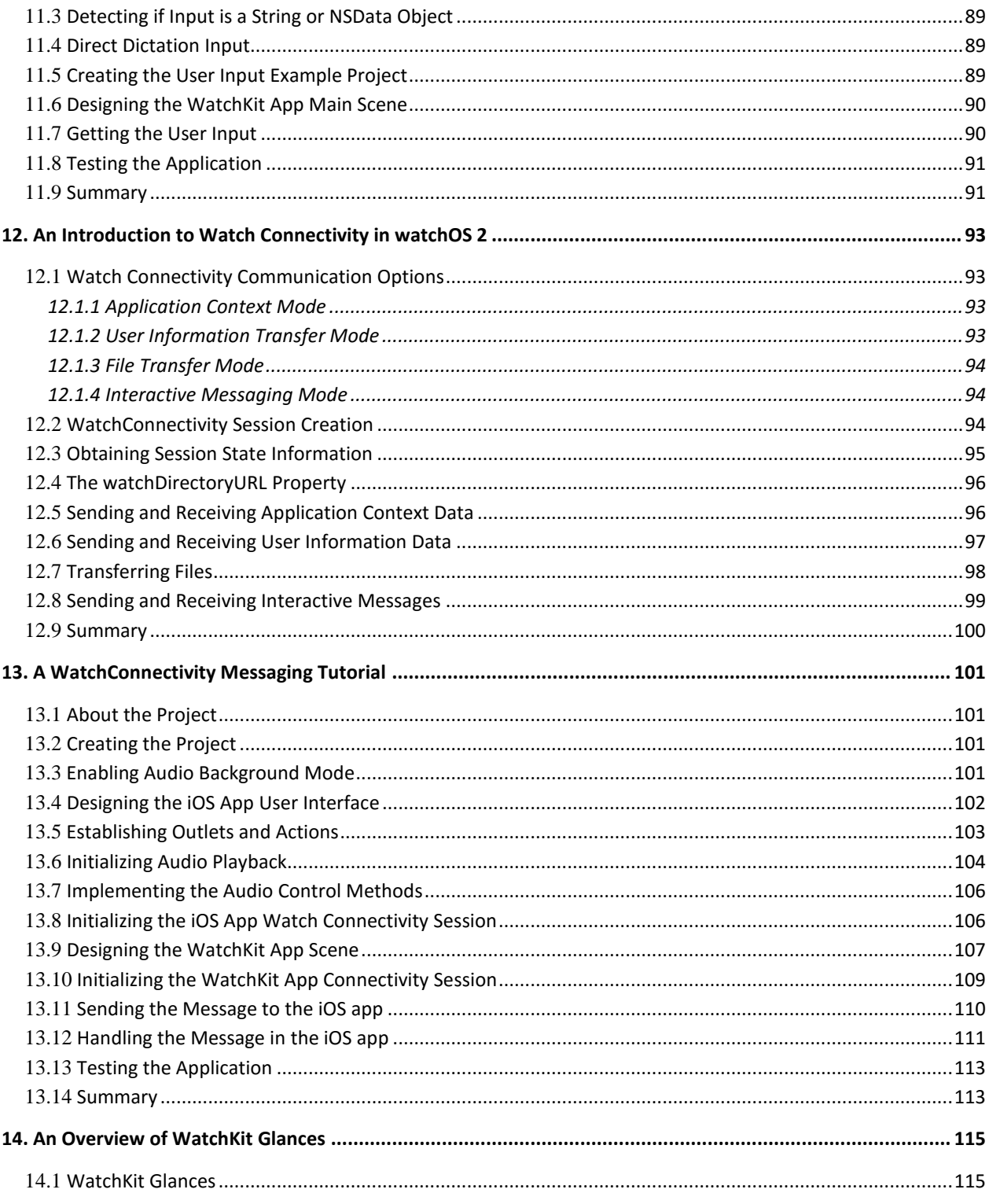

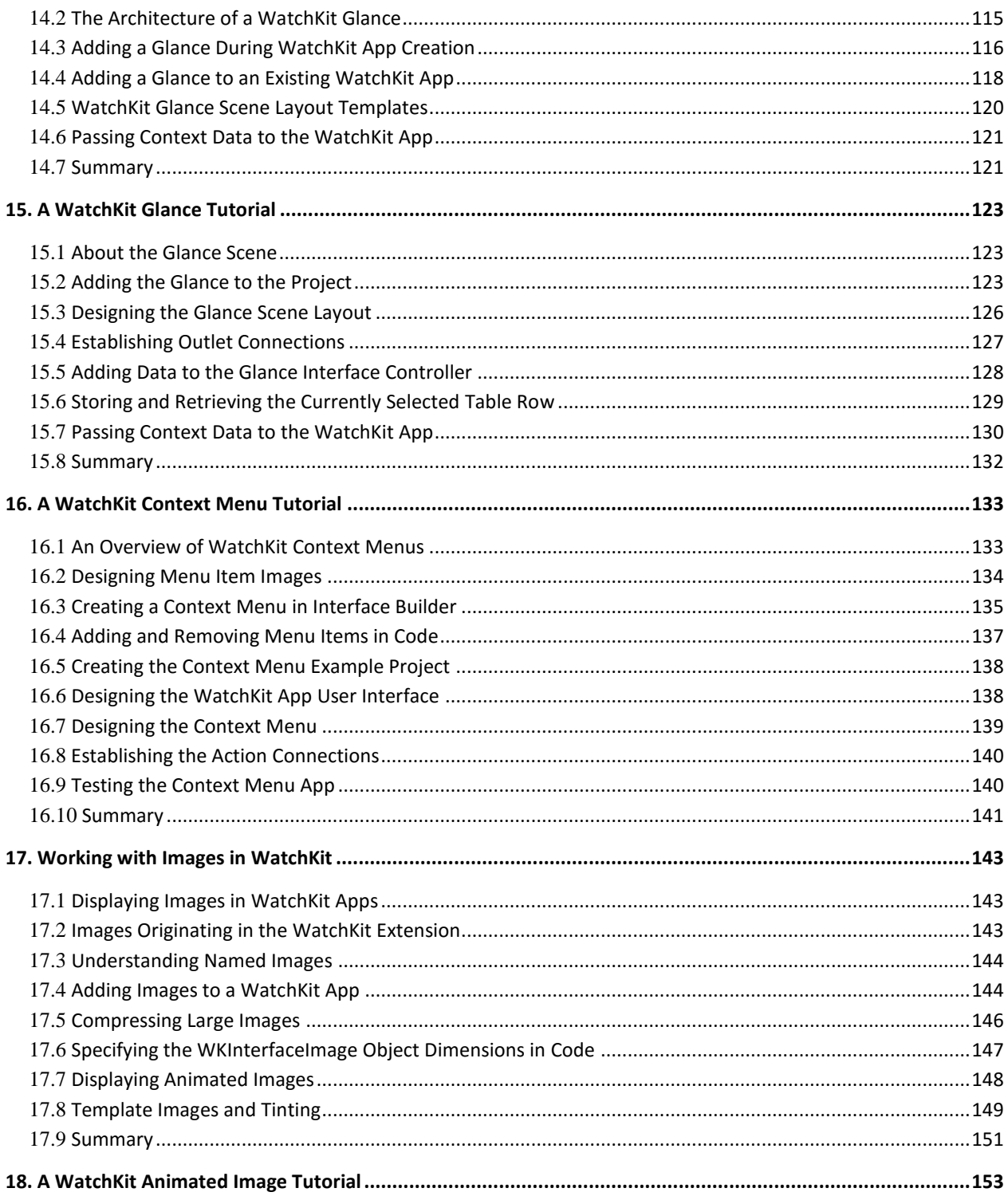

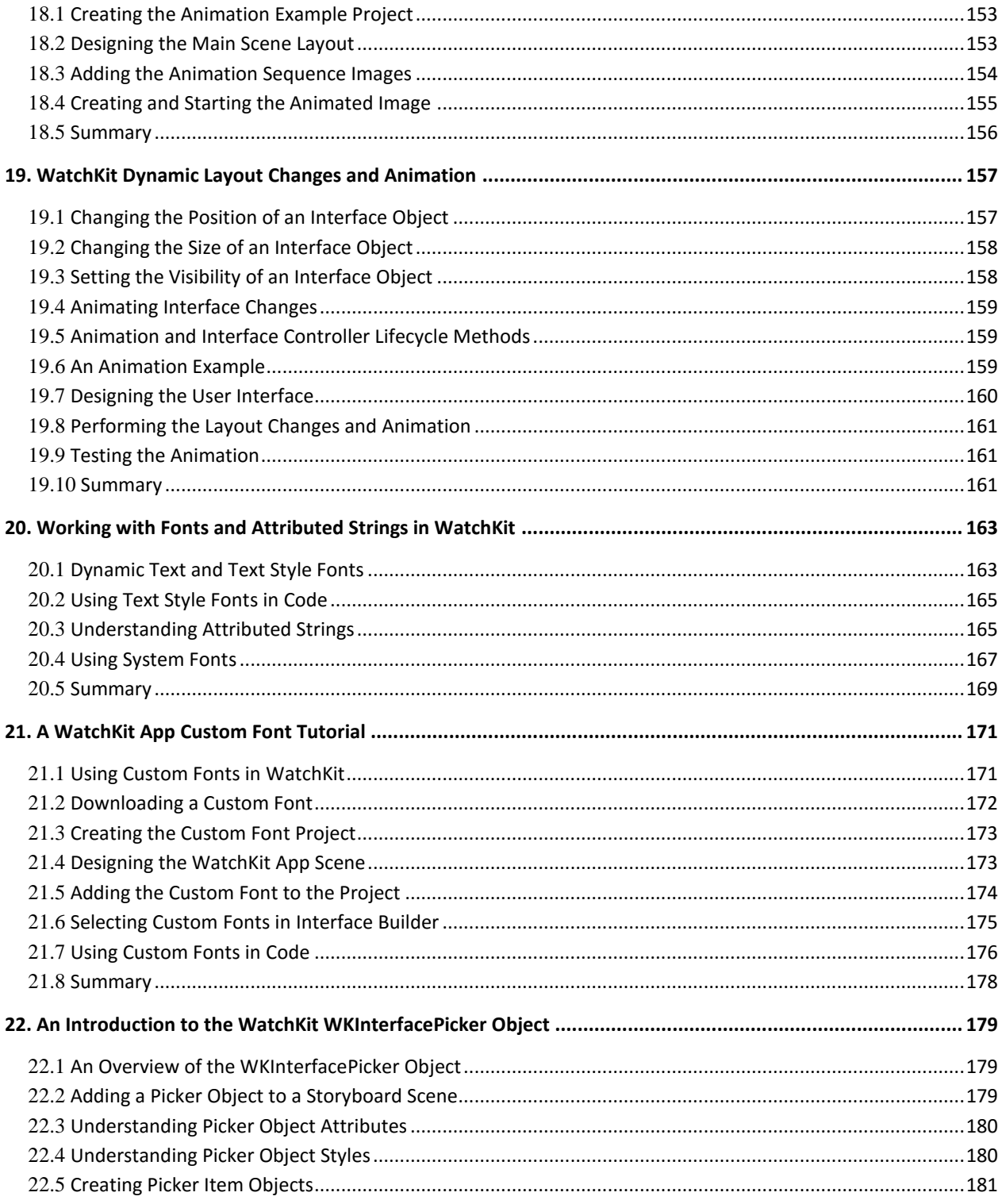

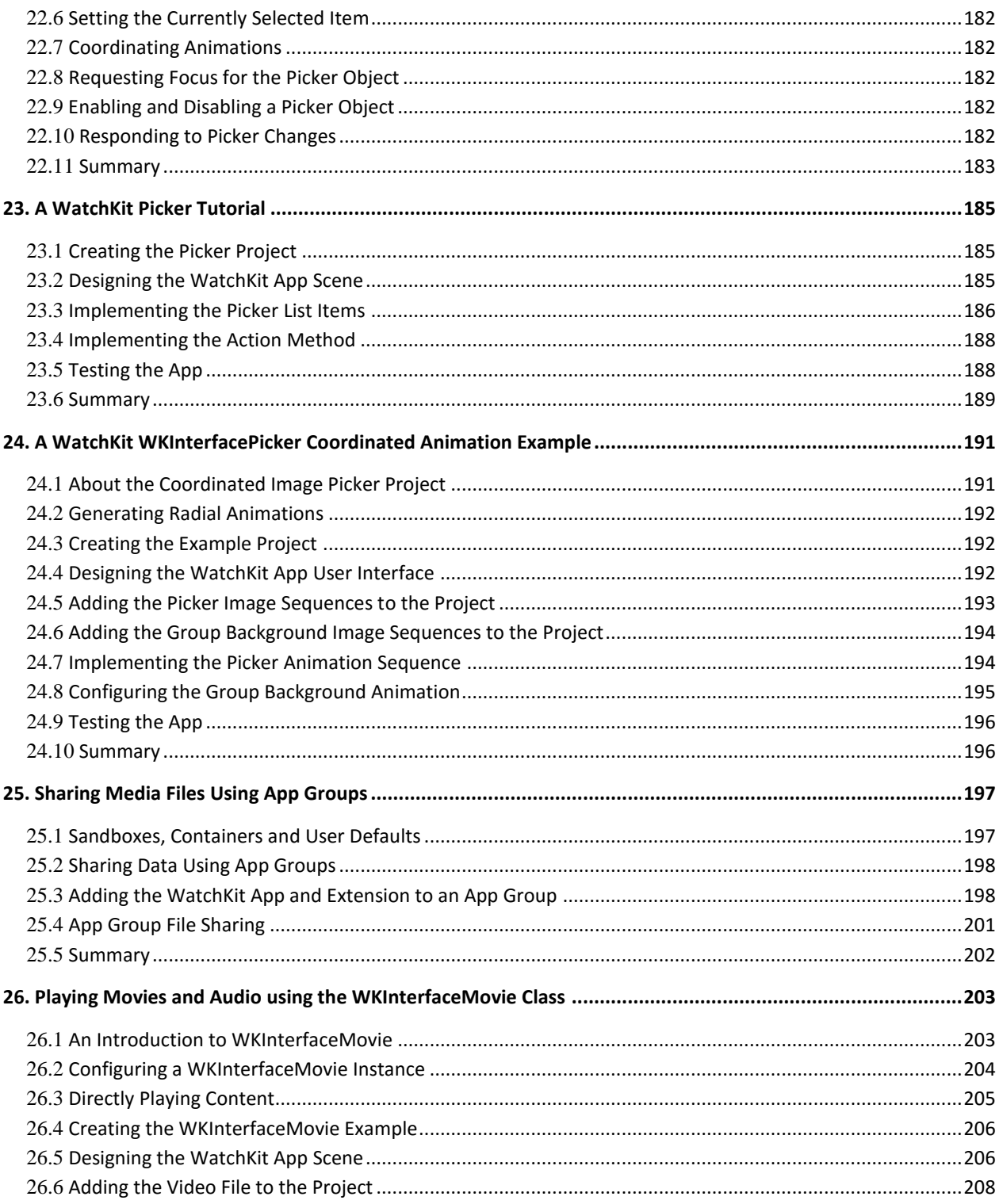

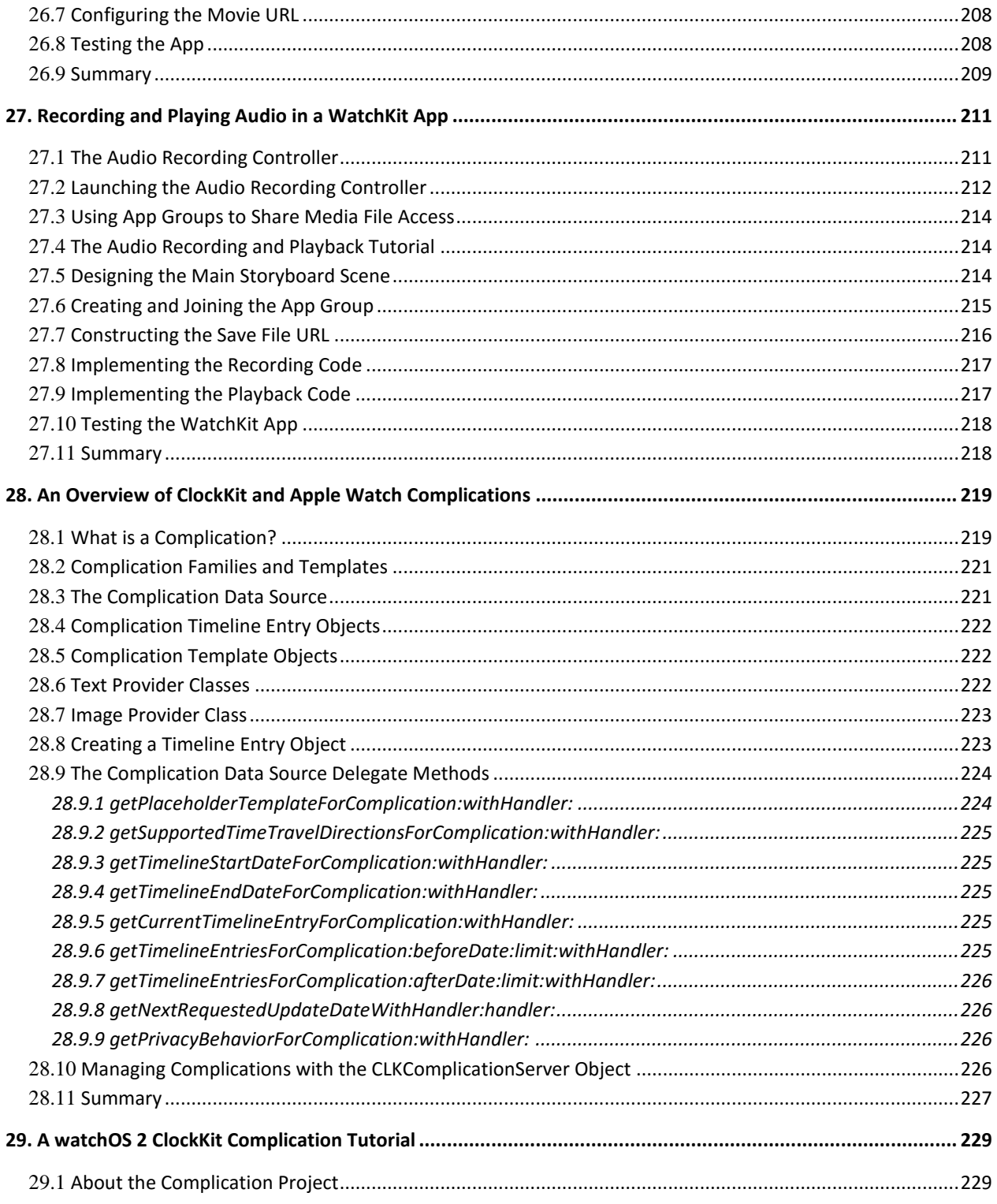

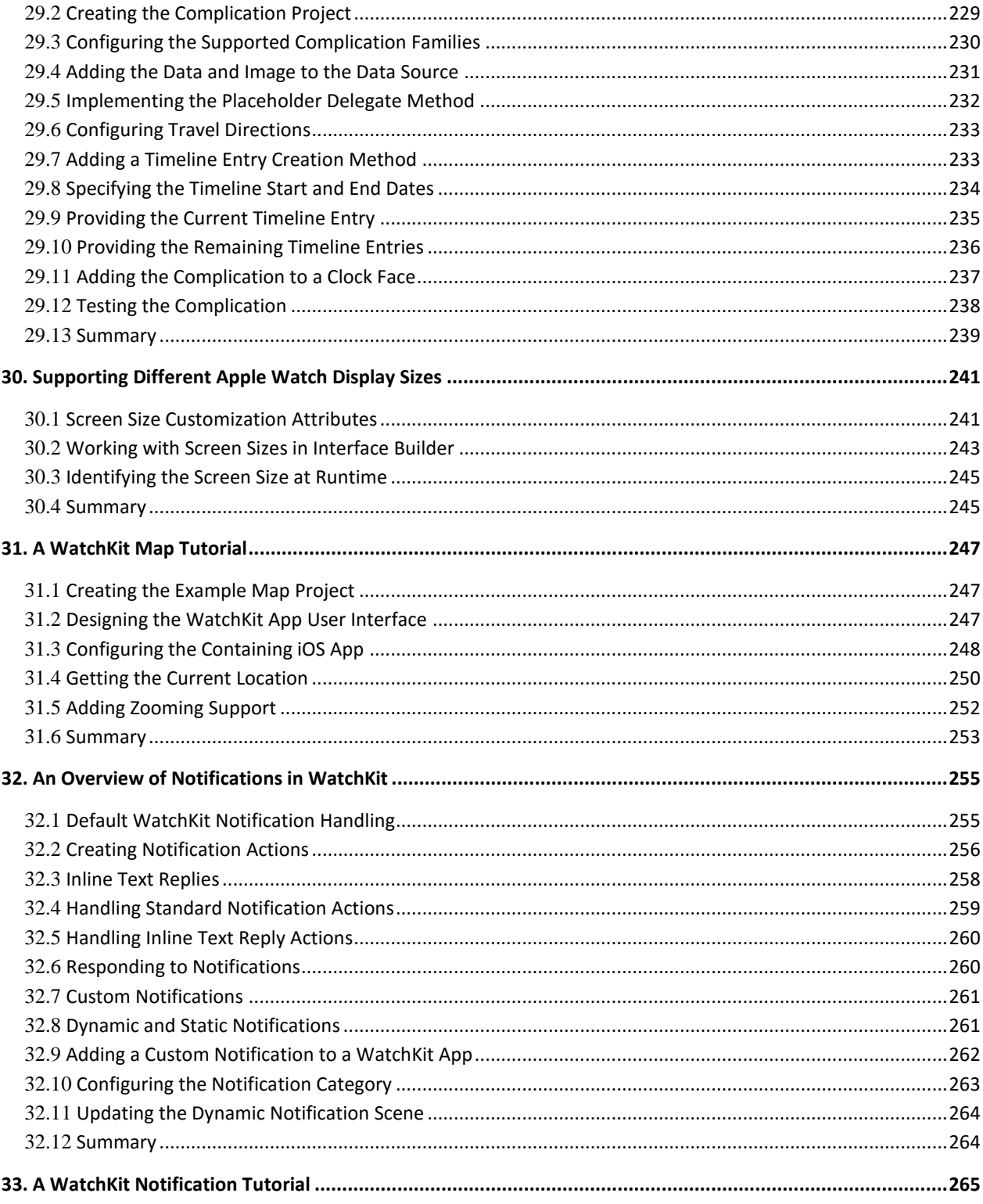

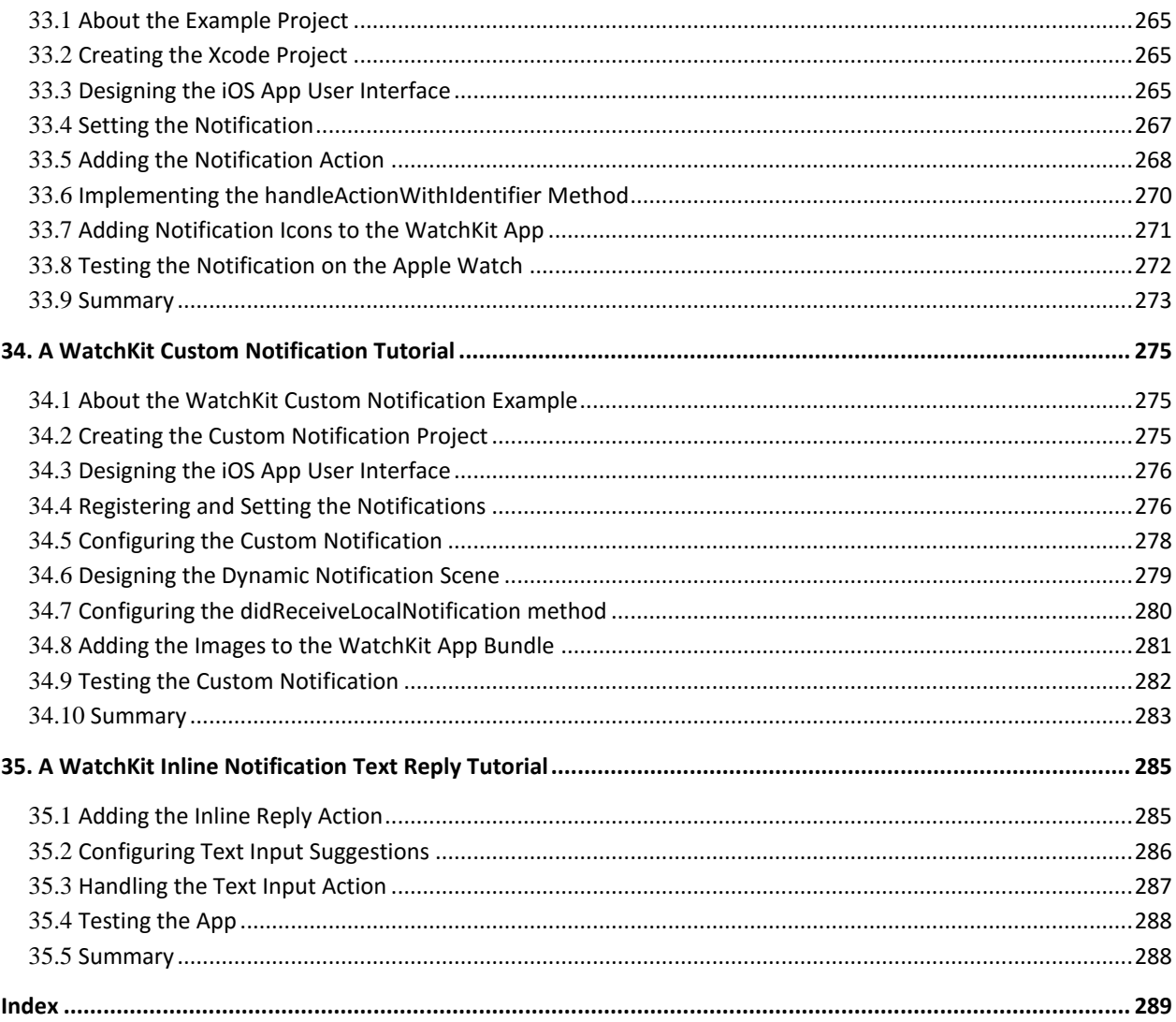

## **Chapter 1**

## <span id="page-12-0"></span>**1. Start Here**

nnounced in September 2014, the Apple Watch family of devices is Apple's first foray into the market of wearable technology. The introduction of this new device category was accompanied by the release of the WatchKit framework designed specifically to allow developers to build Apple Watch app extensions to accompany iPhone-based iOS apps. In June of 2015, Apple announced the introduction of watchOS 2, the second version of the operating system that runs on the Apple Watch. This new release of watchOS introduced a number of improvements to the performance of the Apple Watch and provided a wider range of options for developers creating WatchKit apps. A

WatchOS 2 App Development Essentials is intended for readers with some existing experience of iOS development using Xcode and the Swift programming language. Beginning with the basics, this book provides an introduction to WatchKit apps and the watchOS 2 app development architecture before covering topics such as tables, navigation, user input handling, working with images, maps and menus.

More advanced topics are also covered throughout the book, including communication and data sharing between a WatchKit app and the parent iOS app, working with custom fonts, user interface animation, clock face complications and the design and implementation of custom notifications.

As with all the books in the "Development Essentials" series, watchOS 2 App Development Essentials takes a modular approach to the subject of app development for the Apple Watch, with each chapter covering a selfcontained topic area consisting of detailed explanations, examples and step-by-step tutorials. This makes the book both an easy to follow learning aid and an excellent reference resource.

### <span id="page-12-1"></span>1.1 **Source Code Download**

The source code and Xcode project files for the examples contained in this book are available for download at:

*<http://www.ebookfrenzy.com/print/watchos2/>*

### <span id="page-12-2"></span>1.2 **Download the eBook**

Thank you for purchasing the print edition of this book. If you would like to download the eBook version of this book, please email proof of purchase to *[feedback@ebookfrenzy.com](mailto:feedback@ebookfrenzy.com)* and we will provide you with a download link for the book in PDF, ePub and MOBI formats.

Start Here

#### <span id="page-13-0"></span>1.3 **Feedback**

We want you to be satisfied with your purchase of this book. If you find any errors in the book, or have any comments, questions or concerns please contact us at *[feedback@ebookfrenzy.com](mailto:feedback@ebookfrenzy.com)*.

#### <span id="page-13-1"></span>1.4 **Errata**

Whilst we make every effort to ensure the accuracy of the content of this book, it is inevitable that a book covering a subject area of this size and complexity may include some errors and oversights. Any known issues with the book will be outlined together with solutions at the following URL:

#### *<http://www.ebookfrenzy.com/errata/watchos2.html>*

In the event that you find an error not listed in the errata, please let us know by emailing our technical support team at *[feedback@ebookfrenzy.com](mailto:feedback@ebookfrenzy.com)*.

**Chapter 2**

## <span id="page-14-0"></span>**2. watchOS 2 Apps – An Overview**

**e** embarking on the creation of a watchOS 2 app it is important to gain a basic understanding of what Before embarking on the creation of a watchOS 2 app it is important to gain a basic understanding of what<br>B an Apple Watch app consists of and, more importantly, how it fits into the existing iOS application ecosystem. Within this chapter, a high level overview of watchOS 2 apps will be provided, together with an outline of how these apps are structured and delivered to the customer.

#### <span id="page-14-1"></span>2.1 **What is a watchOS App?**

watchOS is the name given to the operating system that runs on the Apple Watch device. Prior to the introduction of the Apple Watch family of devices, it was only possible to develop mobile applications for iPhone, iPad and iPod Touch devices running the iOS operating system. With the introduction of the Apple Watch, however, it is now possible for iOS developers to also create apps that run on watchOS.

In simplistic terms, watchOS apps are launched on an Apple Watch device either as the result of an action by the user or in response to some form of local or remote notification. Once launched, the watchOS app presents a user interface on the watch screen displaying information and controls with which the user can interact to perform tasks.

### <span id="page-14-2"></span>2.2 **WatchKit App or watchOS App?**

iOS apps are developed using a variety of software development kit frameworks. Although a number of frameworks are also available for developing watchOS apps, the primary framework used on watchOS is the WatchKit framework.

So far in this chapter we have referred to apps running on an Apple Watch device as watchOS apps. In actual fact, these apps are more correctly referred to as *WatchKit apps.* That being said, there seems to be little consistency in the terms used to refer to an app that runs on an Apple Watch. When reading Apple's marketing and technical documentation it is not uncommon to find Apple Watch apps referred to as watch apps, WatchKit apps or watchOS apps. For the avoidance of confusion, apps designed to run on an Apple Watch will be referred to as WatchKit apps throughout the remainder of this book.

### <span id="page-15-0"></span>2.3 **WatchKit Apps and iOS Apps**

It is important to understand that WatchKit apps are not standalone entities. A WatchKit app can only be created as an *extension* to an existing iOS app. It is not, therefore, possible to create a WatchKit app that is not bundled as part of a new or existing iOS application.

Consider, for example, an iPhone iOS application designed to provide the user with detailed weather information. Prior to the introduction of the Apple Watch, the only way for the user to access the information provided by the app would have been to pick up the iPhone, unlock the device, launch the iOS app and view the information on the iPhone display. Now that information can be made available via the user's Apple Watch device.

In order to make the information provided by the iOS app available via the user's Apple Watch, the developer of the weather app would add a WatchKit app extension to the iOS app, design a suitable user interface to display the information on the watch display and implement the logic to display the appropriate weather information and respond to any user interaction. Instead of having to launch the iOS app from the iPhone device to check the weather, the user can now launch the WatchKit app from the Apple Watch and view and interact with the information.

Clearly, the display size of an Apple Watch is considerably smaller than that of even the smallest of iPhone models. As such, a WatchKit app will typically display only a subset of the content available on the larger iPhone screen. For more detailed information, the user would still need to make use of the iOS application.

#### <span id="page-15-1"></span>2.4 **The watchOS SDK Frameworks**

Running directly on the hardware of the Apple Watch is the watchOS 2 operating system. Included with the operating system is a set of frameworks that combine to make up the watchOS SDK. WatchKit apps are developed by making use of the various frameworks contained within the watchOS SDK. This can best be presented visually as outlined in the diagram shown i[n Figure 2-1:](#page-15-2)

<span id="page-15-2"></span>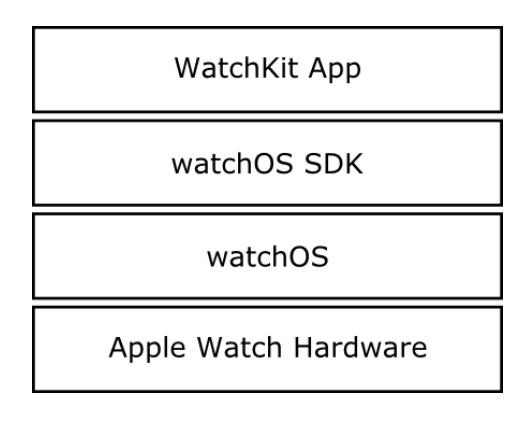

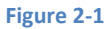

The key layer for the app developer is the watchOS SDK which contains a number of different frameworks. [Figure 2-2](#page-16-1) illustrates the frameworks contained within the watchOS 2 SDK that are available for use when developing apps for watchOS:

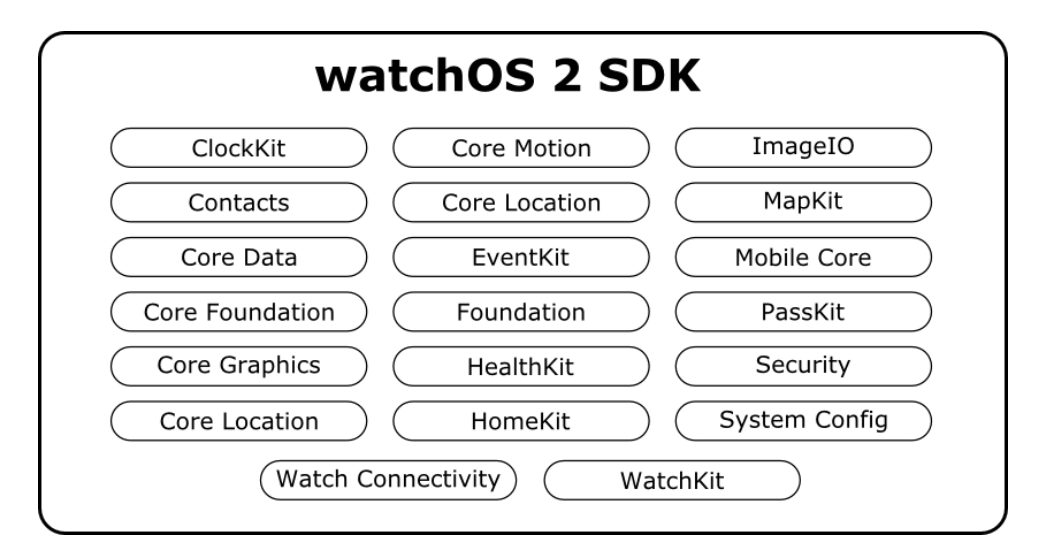

#### **Figure 2-2**

<span id="page-16-1"></span>With the exception of the WatchKit and Watch Connectivity frameworks, many of these frameworks will be familiar to iOS developers, though it is important to be aware that not all of the features of a framework that are available on iOS are supported on watchOS.

#### <span id="page-16-0"></span>2.5 **The Key Components of a WatchKit App**

A WatchKit app is comprised of the *Watchkit app* and a *WatchKit extension*.

Extensions are a feature introduced as part of the iOS 8 SDK release and were originally intended solely to allow certain capabilities of an application to be made available for use within other applicationsrunning on the same device. The developer of a photo editing application might, for example, have devised some unique image filtering capabilities and decide that those features would be particularly useful to users of the iOS Photos app. To achieve this, the developer would implement these features in a Photo Editing extension which would then appear as an option to users when editing an image within the Photos app. Other extension types are also available for performing document storage, creating custom keyboards and embedding information from an application into the iOS notification panel.

With the introduction of the Apple Watch and watchOS, however, the concept of extensions has now been extended to make the functionality of an iOS app available in the form of a WatchKit app.

Extensions are separate executable binaries that run independently of the corresponding iOS application. Although extensions take the form of an individual binary, they must be supplied and installed as part of an iOS application bundle. The iOS application with which an extension is bundled is referred to as the *containing app* or *parent app*. The containing app must provide useful functionality and must not be an empty application provided solely for the purpose of delivering an extension to the user.

When an iOS application containing a WatchKit app has been installed on an iPhone device, both the WatchKit app and the corresponding WatchKit extension are subsequently transferred and installed onto the paired Apple Watch device. When the user launches a WatchKit app on a watch device, the WatchKit framework will launch the corresponding WatchKit extension before beginning the app initialization process.

### <span id="page-17-0"></span>2.6 **Basic WatchKit App Structure**

As previously outlined, the implementation of a WatchKit app is divided between the WatchKit app and WatchKit extension, both of which reside and execute on the Apple Watch device. This raises the question of how the responsibilities of providing the functionality of the WatchKit app are divided between these components. These responsibilities may be summarized as follows:

WatchKit app – Consists of the storyboard file containing the user interface and corresponding resources (such as image and configuration files).

**WatchKit Extension** – Contains all of the code required to provide the functionality of the WatchKit app and responding to user interaction. The extension may also contain resources such as images and media files.

## <span id="page-17-1"></span>2.7 **WatchKit App Entry Points**

There are number of different ways in which the user may enter a WatchKit app, each of which will be detailed in later chapters and can be summarized as follows:

- **Home Screen** Once installed, the WatchKit app will be represented by an icon on the home screen of the Apple Watch display. When this icon is selected by the user the app will load and display the main user interface scene.
- **Glance**  When developing a WatchKit app, the option is available to add a *Glance* interface to the app. This is a single, non-scrollable, read-only scene that can be used to display a quick-look summary of the information normally presented by the full version of the app. Glances are accessed when the user performs an upward swiping motion on the watch display and, when tapped by the user, launch the corresponding WatchKit app.
- **Notifications**  When a notification for a WatchKit app appears on the Apple Watch device, the app will be launched when the notification is tapped.

#### <span id="page-17-2"></span>2.8 **Summary**

A WatchKit app is an application designed to run on the Apple Watch family of devices. A WatchKit app cannot be a standalone application and must instead be created as an extension of an existing iOS application. The

WatchKit app is installed on the Apple Watch device and consists of a storyboard file containing the user interface of the app together with a set of resource files. The WatchKit extension is also installed on the Apple Watch device and contains all of the code logic required to implement the behavior of the WatchKit app.

**Chapter 3**

## <span id="page-20-0"></span>**3. Building an Example WatchKit App**

aving outlined the basic architecture for a WatchKit app in the previous chapter, it is now time to start putting some of this knowledge to practical use through the creation of a simple example app. H

The project created in this chapter will work through the creation of a basic WatchKit app that does nothing more than display a message and an image on an Apple Watch display.

### <span id="page-20-1"></span>3.1 **Creating the WatchKit App Project**

Start Xcode and, on the Welcome screen, select the *Create a new Xcode project* option. On the template screen choose the *Application* option located under *watchOS* in the left hand panel and select *iOS App with WatchKit App.* Click *Next,* set the product name to *WatchKitSample,* enter your organization name and identifier and make sure that the *Devices* menu is set to *Universal* so that the user interface will be suitable for deployment on all iPhone and iPad screen sizes. Before clicking *Next*, change the *Language* menu to *Swift* and turn off the *Include Notification Scene* option. On the final screen, choose a file system location in which to store the project files and click on the *Create* button to proceed to the main Xcode project window*.*

<span id="page-20-2"></span>A review of the project files within the Project Navigator panel will reveal that, in addition to the iOS app target, new folders have been added for the WatchKit Extension and the WatchKit App [\(Figure 3-1\)](#page-20-2) each of which contains the files that will need to be modified to implement the appearance and behavior of the WatchKit app:

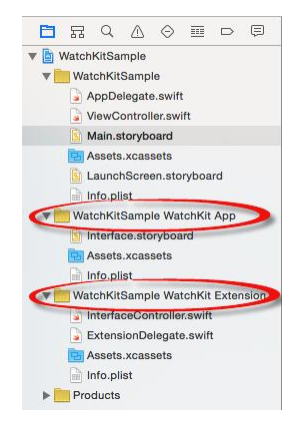

**Figure 3-1**

## <span id="page-21-0"></span>3.2 **Designing the iOS App User Interface**

The next step in the project is to design the user interface for the iOS app. This layout is contained within the *Main.storyboard* file and is listed in the Project Navigator panel on the left hand side of the main Xcode window. Locate and click on this file to load it into the Interface Builder environment. Once loaded, locate the Label view object in the Object Library panel and drag and drop it onto the storyboard scene. Double-click on the label and change the text so that it reads "Welcome to WatchKit" before positioning it so that it is centered in the layout canvas as illustrated in [Figure 3-2:](#page-21-1)

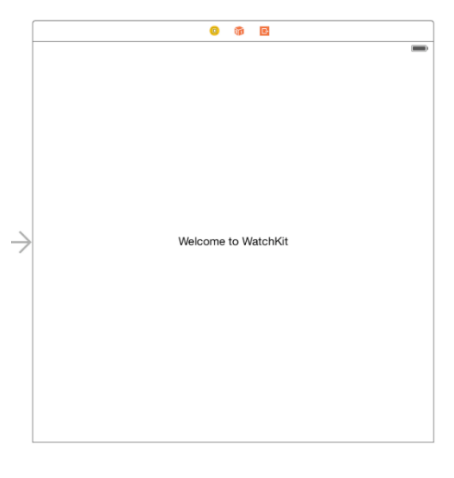

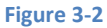

<span id="page-21-1"></span>Select the new label in the layout canvas and display the *Resolve Auto Layout Issues* menu by clicking on the button in the lower right hand corner of the Interface Builder panel as indicated i[n Figure 3-3:](#page-21-2)

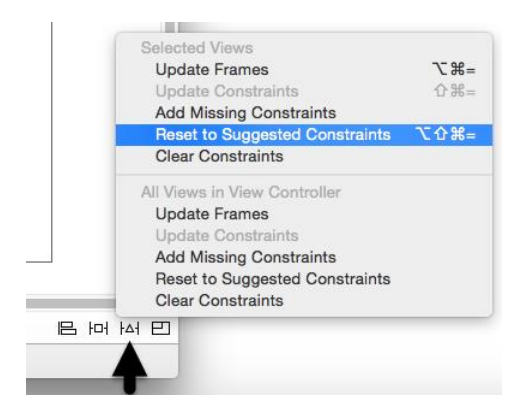

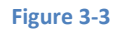

<span id="page-21-2"></span>From the resulting menu, select the *Reset to Suggested Constraints* option. This will set up recommended layout constraints so that the label remains centered both horizontally and vertically within the screen regardless of whether the application is running on an iPhone or iPad display.

The user interface for the iOS application is now complete. Verify this by running the application on an iPhone device or iOS Simulator session before continuing.

#### <span id="page-22-0"></span>3.3 **Designing the WatchKit App Storyboard**

The next step in the project is to design the user interface for the WatchKit app. This is contained within the *Interface.storyboard* file located under the *WatchKitSample WatchKit App* folder within the Project Navigator. Locate and select this file to load it into the Interface Builder tool where the scene will appear as illustrated in [Figure 3-4:](#page-22-1)

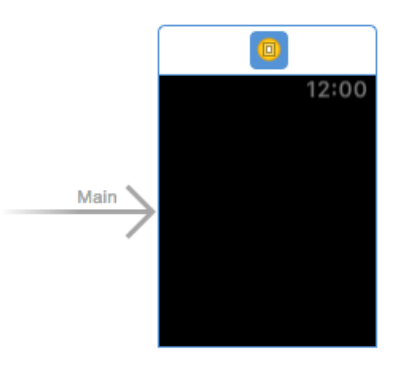

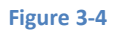

<span id="page-22-1"></span>Designing the user interface for a WatchKit app involves dragging objects from the Object Library panel onto the layout canvas. When user interface objects are added to the layout canvas they are stacked vertically. These elements are then positioned at runtime by WatchKit based on the available display space combined with any sizing and positioning attributes declared during the storyboard design phase.

<span id="page-22-2"></span>For the purposes of this example, the user interface will be required to display an image and a label. Locate the Image object in the Object Library panel and drag and drop it onto the scene layout. Repeat this step to position a Label object immediately beneath the Image object. Double click on the newly added Label object and change the text so that it reads "Hello WatchKit" such that the layout matches that o[f Figure 3-5:](#page-22-2)

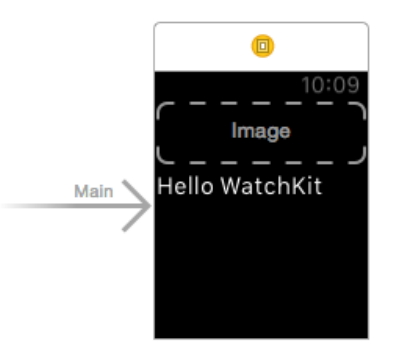

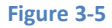

#### Building an Example WatchKit App

Before testing the app, some additional attributes need to be set on the objects in the user interface. The first step is to configure the Image object to display an image. Before this can be configured, however, the image file needs to be added to the project. The image file is named *watch\_image@2x.png* and can be found in the *sample\_images* folder of the sample code archive which can be downloaded from the following URL:

#### *<http://www.ebookfrenzy.com/print/watchos2/index.php>*

Within the Project Navigator panel, select the *Assets.xcassets* entry listed under *WatchKitSample WatchKit App* so that the asset catalog loads into the main panel. Locate the *watch image@2x.png* image file in a Finder window and drag and drop it onto the left hand panel in the asset catalog as illustrated in [Figure 3-6:](#page-23-0)

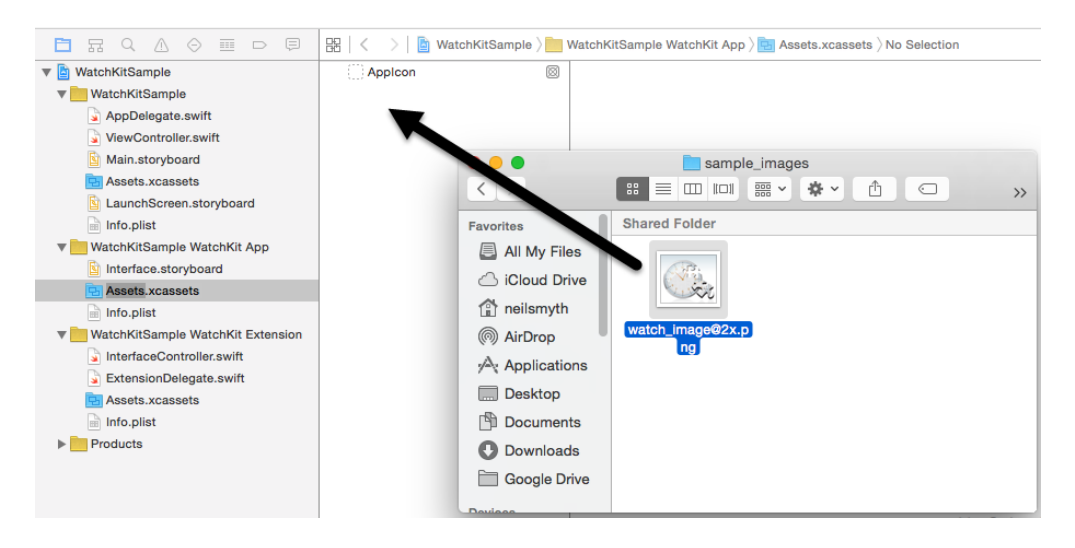

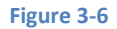

<span id="page-23-0"></span>With the image file added to the project, the Image object needs to be configured to display the image when the app runs. Select the Image object in the storyboard scene and display the Attributes Inspector in the utilities panel (*View -> Utilities -> Show Attributes Inspector*). Within the inspector panel, use the drop down menu for the Image attribute to select the *watch\_image* option:

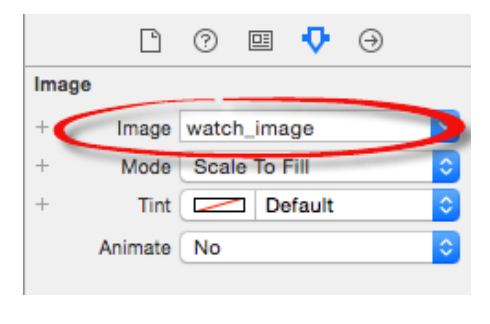

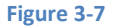

Finally, select the Label object in the scene and use the Attribute Inspector panel to change the *Alignment* attribute so that the text is centered within the label. Having set this attribute, a review of the scene will show that the text is still positioned on the left of the layout. The reason for this is that the text has been centered within the label but the Label object itself is still positioned on the left side of the display. To correct this, locate the *Alignment*section in the Attributes Inspector panel and change the *Horizontal* attribute from *Left* to *Center*. [Figure 3-8](#page-24-1) shows the Attributes Inspector panel with these attributes set:

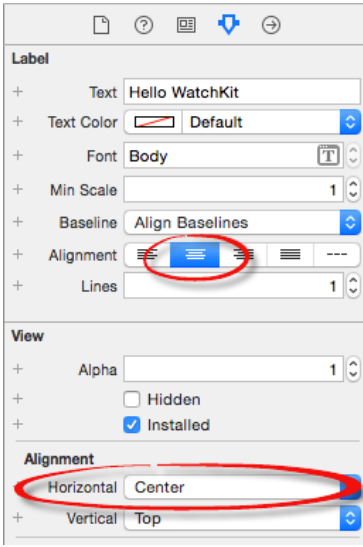

**Figure 3-8**

#### <span id="page-24-1"></span><span id="page-24-0"></span>3.4 **Running the WatchKit App**

All that remains is to run the WatchKit app and make sure that it appears as expected. For the purposes of this example this will be performed using the simulator environment. In order to test the WatchKit app, the run target may need to be changed in the Xcode toolbar. Select the current scheme in the toolbar and use the drop down menu [\(Figure 3-9\)](#page-24-2) to select the *WatchKitSample WatchKit App -> iPhone 6 + Apple Watch –* 38mm option:

<span id="page-24-2"></span>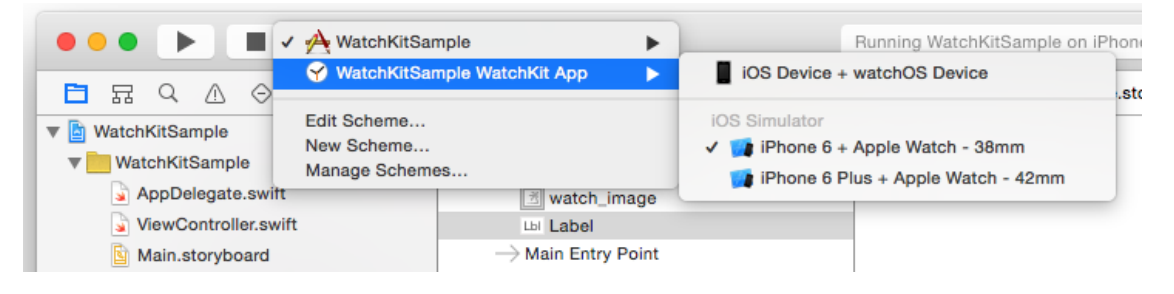

**Figure 3-9**

With the WatchKit app selected, click on the run button. Once the simulator has loaded, two windows should appear, one representing the iPhone 6 device and the other the Apple Watch device. After a short delay, the WatchKit app should appear on the watch simulator display as illustrated i[n Figure 3-10:](#page-25-2)

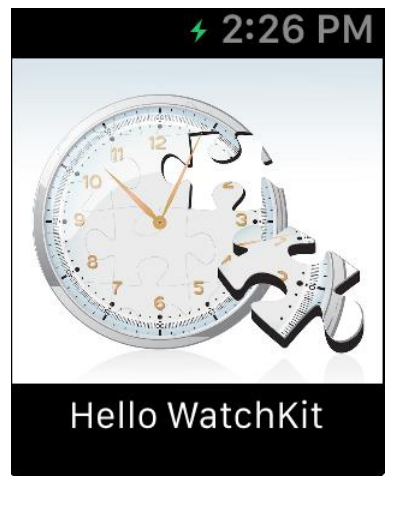

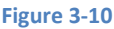

#### <span id="page-25-2"></span><span id="page-25-0"></span>3.5 **Running the App on a Physical Apple Watch Device**

In order to test the app on a physical Apple Watch device, connect an iPhone with which an Apple Watch is paired to the development system and select it as the target device within the Xcode toolbar panel [\(Figure](#page-25-3)  [3-11\)](#page-25-3).

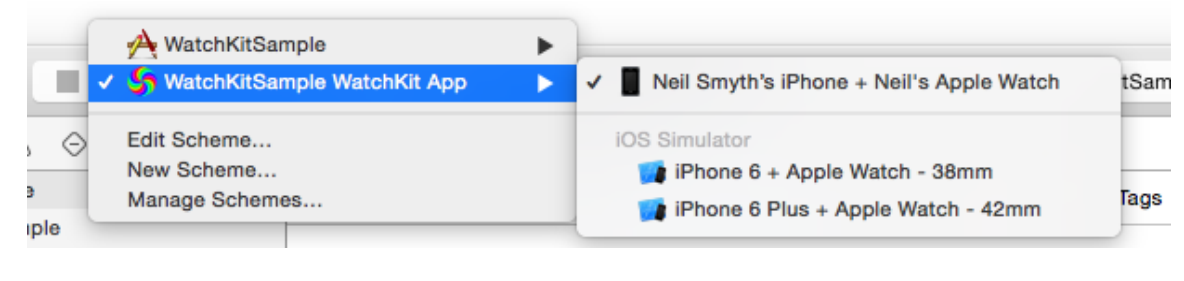

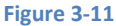

<span id="page-25-3"></span>With *WatchKitSample WatchKit App* still selected as the run target, click on the run button and wait for the app icon to appear on the Apple Watch home screen and for the app to launch.

## <span id="page-25-1"></span>3.6 **Setting the Scene Title and Key Color**

The area at the top of the Apple Watch display containing the current time is the *status bar* and the area to the left of the time is available to display a title string. To set this property, click on the scene within the storyboard so that it highlights in blue, display the Attributes Inspector panel and enter a title for the scene into the *Title*  field:

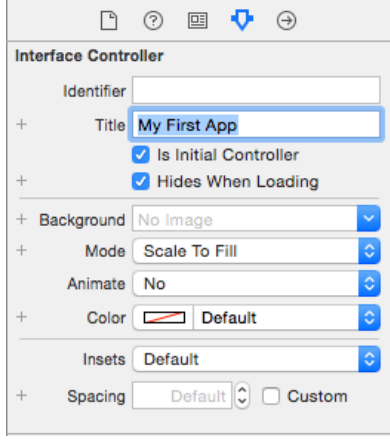

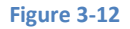

The foreground color of all of the scene titles in a WatchKit app may be configured by setting the *global tint*  attribute for the storyboard file. To set this property, select the *Interface.storyboard* file in the Project Navigator panel and display the File Inspector panel (*View -> Utilities -> Show File Inspector*). Within the File Inspector panel change the color setting for the *Global Tint* attribute [\(Figure 3-13\)](#page-26-0) to a different color.

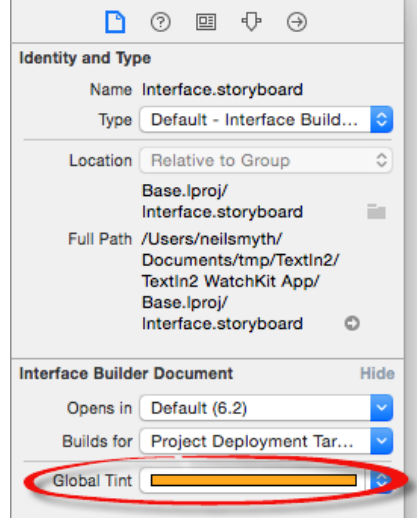

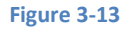

<span id="page-26-0"></span>Next time the app runs, all of the titles in the scenes that make up the storyboard will be rendered using the selected foreground color.

The global tint color is also adopted by the app name when it is displayed in the short look notification panel, a topic area that will be covered in detail in the chapter entitled *An Overview of Notifications in WatchKit*.

## <span id="page-27-0"></span>3.7 **Adding App Icons to the Project**

Every WatchKit app must have associated with it an icon. This icon represents the app on the Apple Watch Home screen and identifies the app in notifications and within the iPhone-based Apple Watch app. A variety of icon sizes may need to be created depending on where the icon is displayed and the size of Apple Watch on which the app is running. The various icon size requirements are as outlined i[n Table 3-1:](#page-27-1)

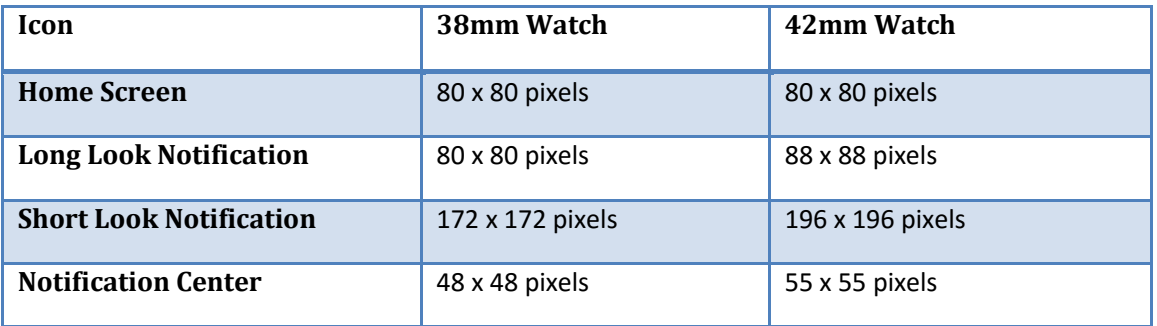

#### **Table 3-1**

<span id="page-27-1"></span>In addition to the icons in [Table 3-1,](#page-27-1) icons are also required for the Apple Watch app on the paired iPhone device. Two versions of the icon are required for this purpose so that the icon can be represented on both iPhone (@2x) and iPhone Plus (@3x) size models:

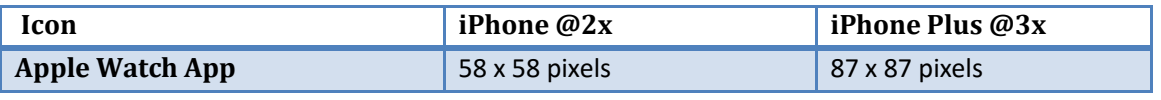

**Table 3-2**

Since the app created in this chapter does not make use of notifications, only Home Screen and Apple Watch app icons need to be added to the project. The topic of notification icons will be addressed in greater detail in the chapter entitled *A WatchKit Notification Tutorial*.

The home screen icon needs to be circular and 80x80 pixels in size with a 24-bit color depth. The image must be in PNG format with a file name ending with "@2x", for example *homeicon@2x.png*.

Icons are stored in the asset catalog of the WatchKit app target. Access the image set in the asset catalog by selecting the *Assets.xcassets* file listed under the *WatchKitSample WatchKit App* folder in the project navigator panel. Within the asset catalog panel [\(Figure 3-14\)](#page-28-0), select the *AppIcon* image set:

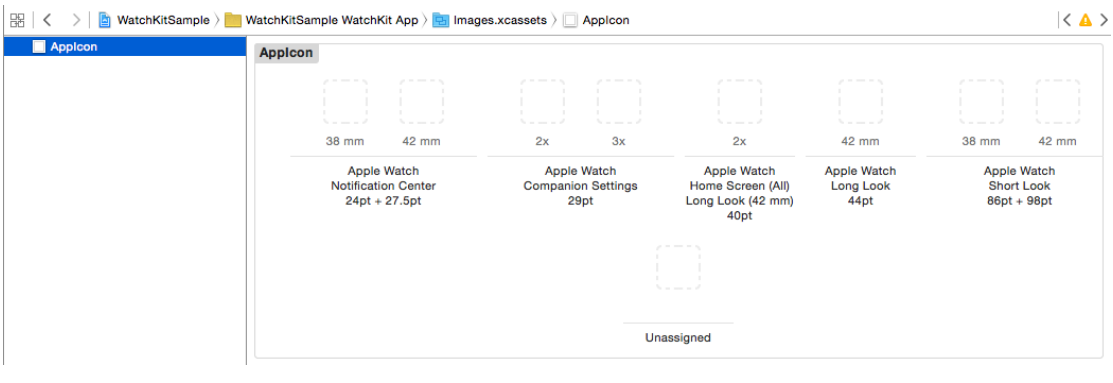

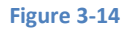

<span id="page-28-0"></span>To add icons, locate them in a Finder window and drag and drop them onto the corresponding location within the image set. For the purposes of this example, app icons can be found in the *app\_icons* folder of the sample code download.

Once the icons have been located, drag and drop the icon file named *HomeIcon@2x.png* onto the *Apple Watch Home Screen (All)* image location within the image asset catalog as shown i[n Figure 3-15:](#page-28-1)

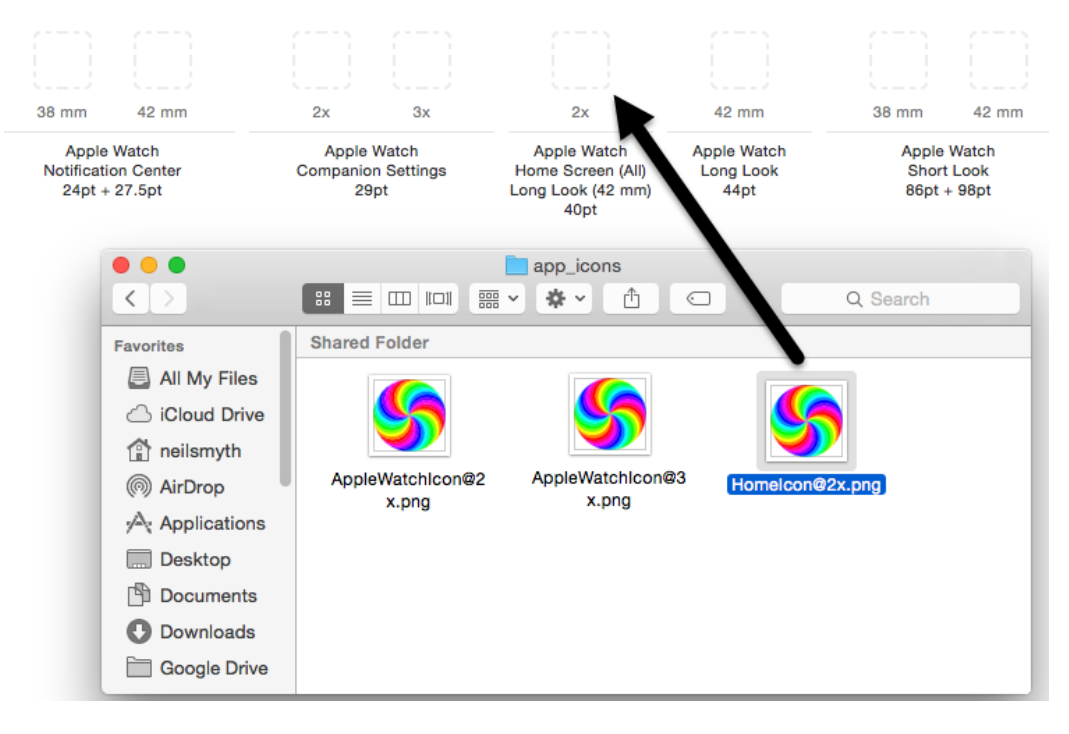

<span id="page-28-1"></span>**Figure 3-15**

The two Apple Watch app icons are named *AppleWatchIcon@2x.png* and *AppleWatchIcon@3x.png* and should be placed in the *Apple Watch Companion Settings* 2x and 3x image locations respectively. Once these icons have been added the three icon categories in the AppIcon image set should resembl[e Figure 3-16:](#page-29-1)

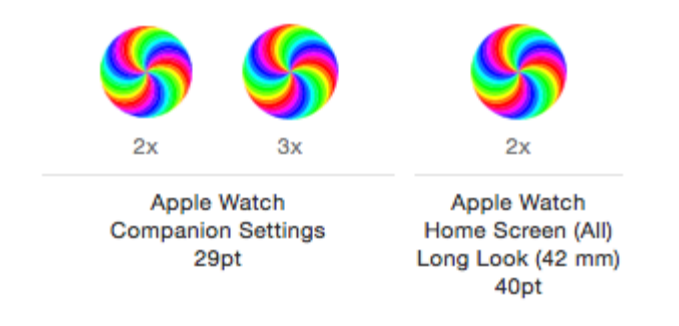

#### **Figure 3-16**

<span id="page-29-1"></span>When the sample WatchKit app is now compiled and run on either a Watch simulator or a physical Apple Watch device the app will be represented on the device Home Screen by the provided icon (the home screen can be displayed on the Simulator by selecting the *Hardware -> Home* menu option).

#### <span id="page-29-0"></span>3.8 **Summary**

This chapter has worked through the steps involved in creating a simple WatchKit app and running it within the simulator environment. A WatchKit app is added as a target to an existing iOS app project. When a WatchKit target is added, Xcode creates an initial storyboard for the WatchKit app user interface and the basic code for the WatchKit Extension template. The user interface for the WatchKit app is designed in the storyboard file by selecting and positioning UI objects in the Interface Builder environment and setting attributes where necessary to configure the appearance and position of the visual elements. In order to test run a WatchKit app, the appropriate run target must first be selected from the Xcode toolbar.

Before a WatchKit app can be published, app icons must be added to the image asset catalog of the WatchKit App target. These icons must meet strict requirements in terms of size and format, details of which have also been covered in this chapter.